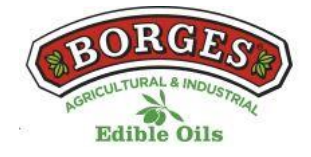

### **COOKIES POLICY OF THE WEB**

# **In relation to cookies while browsing**

The cookie (or computer cookie) is a small information sent by a website and stored in the user's browser, so that the website can consult the previous activity of the user.

## **Cookie table of this portal**

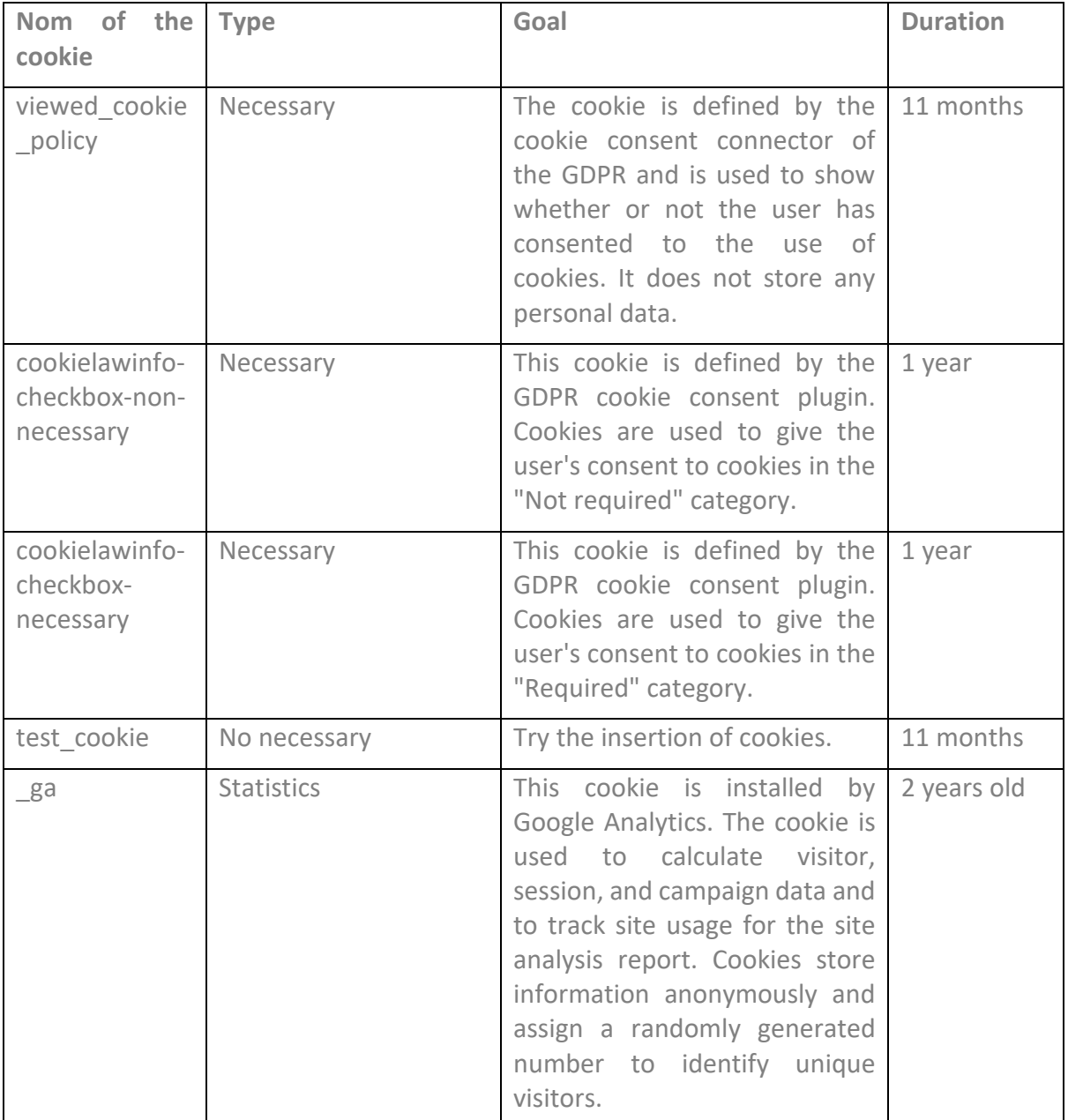

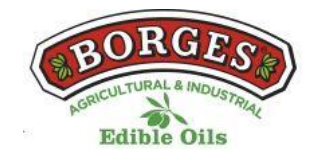

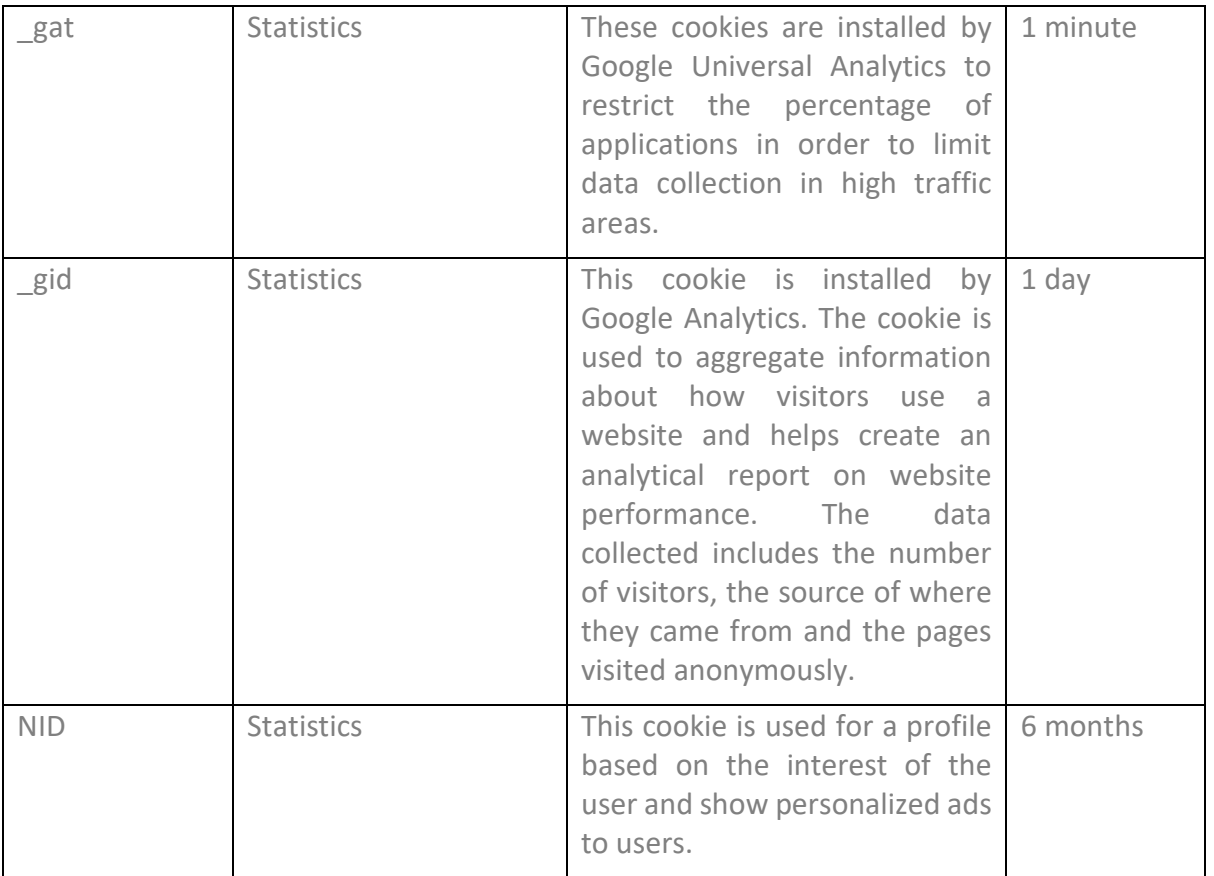

#### **MANAGE COOKIES**

**You can allow, block or delete the cookies installed on your computer by connecting this website or configuring the options of the browser installed on your computer.**

If you're not sure what type and version of your browser you're using to access the Internet:

#### **HOW TO MANAGE COOKIES ON WINDOWS**

#### **Google Chrome**

- 1. Click the Chrome menu on the browser toolbar.
- 2. Select "Settings".
- 3. Click "Show Advanced Options..."
- 4. In the "Privacy" section, click on the "Content settings..." button.

5. In the "Cookies" section you can configure the options indicated below: Delete cookies, block or allow default cookies, include exceptions to cookies from certain domains or websites.

6. For more details, see Google Chrome Help.

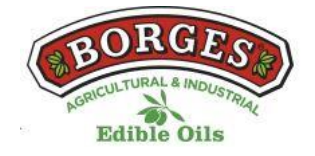

## **Mozilla Firefox**

- 1. At the top of the Firefox window, click the Firefox button and select "Options".
- 2. Select the "Privacy" panel.
- 3. In "Firefox you can choose "Use custom settings for history".

4. Check the option "Accept cookies" to activate them, and uncheck them to disable them.

5. If you do not wish to receive cookies from third parties, uncheck "Accept third-party cookies".

6. You can consult Mozilla's help for more information

## **HOW TO MANAGE COOKIES ON MAC**

## **Google Chrome**

- 1. Click the Chrome menu on the browser toolbar.
- 2. Select "Settings".
- 3. Click "Show Advanced Options..."
- 4. In the "Privacy" section, click on the "Content settings..." button.

5. In the "Cookies" section you can configure the options indicated below: Delete cookies, block or allow default cookies, include exceptions to cookies from certain domains or websites.

## **Mozilla Firefox**

1. In the menu bar, click on the Firefox menu and select "Preferences...".

- 2. Select the Privacy Panel.
- 3. In "Firefox you can choose "Use custom settings for history".

4. Check the option "Accept cookies" to activate them, and uncheck them to disable them.

5. If you do not wish to receive cookies from third parties, uncheck "Accept third-party cookies".